**OIKONOMIKO** ΠΑΝΕΠΙΣΤΗΜΙΟ **AOHNON** 

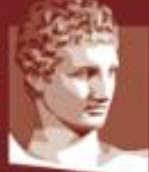

ATHENS UNIVERSITY OF ECONOMICS AND BUSINESS

# **Οδηγός Εξετάσεων Εξ Αποστάσεως (για Επόπτες)**

**Συντονιστική Ομάδα Υποστήριξης των Απομακρυσμένων Εξετάσεων ΟΠΑ**

Αθήνα, Φεβρουάριος 2024

Ο παρών οδηγός περιγράφει πώς διεξάγεται η επιτήρηση εξετάσεων εξ αποστάσεως στο ΟΠΑ με χρήση του εργαλείου **MS Teams**. Σε όλες τις εξετάσεις, κάθε επόπτης λαμβάνει μία λίστα εξεταζόμενων φοιτητών από τον διδάσκοντα, καθώς και οδηγίες για το πώς ακριβώς θα γίνει η επιτήρηση. Σε όλες τις εξετάσεις **πρέπει να γίνει ταυτοποίηση των εξεταζόμενων, καθώς και συνεχής επιτήρηση με κάμερα, έλεγχος της οθόνης και ενδεχομένως καταγραφή της διεύθυνσης IP του εξεταζόμενου**. Όλες αυτές οι διαδικασίες περιγράφονται παρακάτω.

Συνιστάται να διαβάσετε εκτός από αυτές τις οδηγίες, και τις οδηγίες για τους φοιτητές και τους διδάσκοντες, που βρίσκονται εδώ: <https://www.aueb.gr/el/remote-exams>

## **1. Τι πρέπει να κάνω ΠΡΙΝ την ώρα της εξέτασης**

Απαραίτητη προϋπόθεση είναι να διαθέτετε ιδρυματικό λογαριασμό ηλεκτρονικού ταχυδρομείου (\*\*\*@aueb.gr) και εγκατεστημένο το πρόγραμμα MS Teams for Work or School, έχοντας κάνει χρήση του ιδρυματικού σας λογαριασμού.

- Αν δεν έχετε ιδρυματικό λογαριασμό, επικοινωνήστε άμεσα με το Κέντρο Δικτύων (noc@aueb.gr).
- Αν δεν έχετε ήδη εγκατεστημένο το πρόγραμμα MS Teams for Work, αναλυτικές οδηγίες για την εγκατάσταση του προγράμματος υπάρχουν στην σχετική ιστοσελίδα του ΟΠΑ εδώ: [https://www.aueb.gr/sites/default/files/aueb/teams\\_user\\_guide.pdf](https://www.aueb.gr/sites/default/files/aueb/teams_user_guide.pdf)

Επί του παρόντος και για σύντομο διάστημα, το πρόγραμμα MS Teams μπορεί να χρησιμοποιηθεί σε δύο εκδόσεις, την "classic" και την "new". Οι οδηγίες που ακολουθούν αφορούν την έκδοση "new", την οποία και συνιστάται να χρησιμοποιείτε. Σε κάθε περίπτωση, ανάλογα με την εγκατάστασή σας και το λειτουργικό σύστημα που χρησιμοποιείτε, ενδέχεται να υπάρχουν μικρές διαφοροποιήσεις στη λειτουργικότητα του προγράμματος, και επομένως θα πρέπει να προσαρμόσετε τις παρακάτω οδηγίες ανάλογα.

Επίσης, πριν την εξέταση θα πρέπει να έχετε παραλάβει από τον διδάσκοντα λίστα με τους φοιτητές που έχετε υπό την εποπτεία σας και να βλέπετε στο Calendar του MS Teams το δωμάτιο (ομάδα σύσκεψης) στο οποίο θα βρίσκονται οι εξεταζόμενοι.

## **2. Τι πρέπει να κάνω την ώρα της εξέτασης;**

Την **ώρα της εξέτασης** θα πρέπει:

- Να είστε συνδεδεμένοι στο Teams, **ΜΕ ΤΟΝ ΙΔΡΥΜΑΤΙΚΟ ΣΑΣ ΛΟΓΑΡΙΑΣΜΟ**, μέσω υπολογιστή (laptop ή desktop) εφοδιασμένου με κάμερα και μικρόφωνο ώστε να καλέσετε έναν – έναν όλους τους φοιτητές που εποπτεύετε, για να τους ταυτοποιήσετε.
- Να έχετε μπροστά σας τυπωμένη ή ανοιχτή στον υπολογιστή τη λίστα με τους φοιτητές που έχετε υπό την εποπτεία σας (αρχείο excel). Η λίστα έχει

2

διάφορες πληροφορίες που πρέπει να συμπληρώσετε και θα σας έχει σταλεί από τον διδάσκοντα.

- Να συνδεθείτε στην ομάδα (σύσκεψη) επιτήρησης του Teams που έχει δημιουργήσει ο διδάσκων, ώστε να βλέπετε τους εξεταζόμενους.
- Κατά τη διάρκεια της εξέτασης, καλείτε μέσω teams έναν-έναν τους φοιτητές που εποπτεύετε βάση της λίστας για ταυτοποίηση.
	- 1. Ζητάτε από το φοιτητή/τρια να ανοίξει την κάμερά του ώστε να δείτε το πρόσωπό του, ενώ σας δείχνει και τη φοιτητική του ταυτότητα (και τις δύο όψεις). **Η ταυτοποίηση είναι υποχρεωτική σε κάθε εξέταση.** Φοιτητές/τριες που δεν έχουν παραλάβει ακόμη τη φοιτητική τους ταυτότητα, μπορούν να χρησιμοποιούν αστυνομική ταυτότητα ή διαβατήριο σε συνδυασμό με πρόσφατο πιστοποιητικό σπουδών.
	- 2. Αν ο διδάσκοντας το επιλέξει, ζητάτε από το φοιτητή/τρια να σας κάνει screen sharing ώστε να ελέγξετε αν είναι συνδεδεμένος/η στο σύστημα εξέτασης (eClass/Moodle). Θα πρέπει στην οθόνη που θα δείτε να φαίνεται το username (αρ. μητρώου) του/της στο σύστημα.
	- 3. Αν ο διδάσκοντας το επιλέξει, ζητάτε από το φοιτητή/τρια να επισκεφθεί με τον browser του τη σελίδα <https://www-ip.aueb.gr/> μέσω της οποίας φαίνεται η IP διεύθυνση της σύνδεσής του στο δίκτυο και τη σημειώνετε στη λίστα με τα στοιχεία των φοιτητών.
	- 4. Εφόσον ολοκληρώνεται ομαλά η ταυτοποίηση του φοιτητή/τριας, κλείνετε τη σύνδεση (Hang up), συμπληρώνετε στη λίστα ότι πραγματοποιήθηκε η ταυτοποίηση του φοιτητή/τριας με ένα «OK» και καλείτε τον επόμενο προς ταυτοποίηση. Σε περίπτωση που κάποιος φοιτητής δεν ανταποκριθεί στην κλήση σας,του στέλνετε το ακόλουθο μήνυμα μέσω του chat του Teams: «Σας κάλεσα για την ταυτοποίηση στα πλαίσια της εξέτασης του μαθήματος ΧΧΧ, αλλά δεν απαντήσατε. Αν λαμβάνετε μέρος στην εξέταση, επικοινωνήστε άμεσα μαζί μου. Σας υπενθυμίζω ότι σε περίπτωση που δεν ταυτοποιηθείτε, δεν θα βαθμολογηθεί η προσπάθειά σας». Στη συνέχεια, προχωράτε σε επόμενο φοιτητή. Στην περίπτωση που δεν καταφέρετε κατά τη διάρκεια της εξέτασης να επικοινωνήσετε με κάποιον φοιτητή, το σημειώνετε στο excel.
- Για τους φοιτητές που ζητάνε βεβαίωση συμμετοχής στην εξέταση, συγκεντρώνετε τα ονόματά τους (και τους αριθμούς μητρώου) και τα διαβιβάζετε στη γραμματεία (μέσω email), ώστε να τους δοθούν με ηλεκτρονικό τρόπο βεβαιώσεις.
- Συνιστάται να έχετε στη διάθεσή σας και κινητό τηλέφωνο ή δεύτερη συσκευή με εγκατεστημένο το MS Teams, μέσω του οποίου θα κάνετε κλήση στους εξεταζόμενους για ταυτοποίηση. Με αυτό τον τρόπο, θα συνεχίσετε να βλέπετε αδιαλείπτως τους υπόλοιπους εξεταζόμενους.

3

*Ακολουθεί σε επόμενη ενότητα αναλυτική περιγραφή της διαδικασίας ταυτοποίησης. Συνιστάται στους επιτηρητές που δεν έχουν εξοικείωση χρήσης του teams να προβούν σε κάποιες δοκιμαστικές κλήσεις μέσω teams πριν τη συμμετοχή τους στην επιτήρηση.*

#### **Σημαντικές διευκρινίσεις**:

- Η ταυτοποίηση γίνεται **μόνο** ατομικά, όχι στα πλαίσια της ομάδας επιτήρησης, για λόγους διασφάλισης προσωπικών δεδομένων
- Δεν χρειάζεται να καθορίσετε εσείς τη διάρκεια της εξέτασης. Αυτό θα έχει οριστεί από το διδάσκοντα στο σύστημα μέσω του οποίου πραγματοποιείται η εξέταση. Δεν συγκεντρώνετε εσείς τα «γραπτά» ή τις απαντήσεις των φοιτητών στις ερωτήσεις της εξέτασης. Το Teams και η δική σας συμβολή αφορούν την ταυτοποίηση των συμμετεχόντων στην εξέταση και την επιτήρησή τους μέσω των ανοικτών καμερών τους.
- Κατά τη διάρκεια της εξέτασης, δεν απαντάτε σε απορίες επί του αντικειμένου της εξέτασης. Ο διδάσκων θα πρέπει να έχει ορίσει με ποιον τρόπο θα επικοινωνούν οι φοιτητές μαζί του για προβλήματα που αφορούν στην εξέταση. Σε περίπτωση που υποπέσει στην αντίληψή σας κάποιο πρόβλημα ή παρατυπία σε σχέση με τη διεξαγωγή της εξέτασης το σημειώνετε στο excel που περιέχει τη λίστα των φοιτητών.
- Στο τέλος της εξέτασης αποστέλλετε στον διδάσκοντα το excel με τη λίστα των φοιτητών που περιέχει την πληροφορία της επιτυχημένης ή μη ταυτοποίησης και παρατηρήσεις τις οποίες έχετε.
- Μπορείτε, σε συνεννόηση με τον διδάσκοντα, να ξεκινήσετε την διαδικασία ταυτοποίησης πριν την έναρξη της εξέτασης, προκειμένου να έχετε μεγαλύτερα χρονικά περιθώρια για να την ολοκληρώσετε.

#### **Πιθανά προβλήματα**:

- Ο φοιτητής δεν απαντάει στην κλήση στο Teams.
	- Του στέλνετε το ακόλουθο μήνυμα μέσω του chat του Teams: «Σας κάλεσα για την ταυτοποίηση στα πλαίσια της εξέτασης του μαθήματος ΧΧΧ, αλλά δεν απαντήσατε. Αν λαμβάνετε μέρος στην εξέταση, επικοινωνήστε άμεσα μαζί μου. Σας υπενθυμίζω ότι σε περίπτωση που δεν ταυτοποιηθείτε, δεν θα βαθμολογηθεί η προσπάθειά σας».

Προχωράτε σε επόμενο φοιτητή. Εφόσον δεν μπορέσετε να επικοινωνήσετε με το φοιτητή κατά τη διάρκεια της εξέτασης, το σημειώνεται στο excel της λίστας εποπτευομένων.

- Ο φοιτητής απαντάει στην κλήση στο Teams, αλλά αρνείται να ανοίξει την κάμερά του ή να κάνει share την οθόνη του.
	- Το σημειώνετε ως παρατήρηση στο excel. Αν υπάρχει δυνατότητα άμεσης επικοινωνίας με το διδάσκοντα, τον ενημερώνετε κιόλας σχετικά.

4

- Ο φοιτητής αντιμετωπίζει κάποιο τεχνικό πρόβλημα με το teams ή την κάμερα.
	- Του δίνετε χρόνο να το επιλύσει, κλείνετε τη σύνδεση και τον ξανακαλείτε μετά από λίγο χρόνο.
- Η κάμερα δεν φαίνεται να μπορεί να λειτουργήσει μέσω του teams.
	- $\Rightarrow$  Ζητάτε από το φοιτητή να σας στείλει ένα screenshot της οθόνης του, όπου θα φαίνεται το παράθυρο του φυλλομετρητή του (eClass ή Moodle και η IP διεύθυνσή του) και κάτω δεξιά η εικόνα του προσώπου του μέσα από το Microsoft Teams στο οποίο έχει μπει (εφόσον διαθέτει κάμερα στον υπολογιστή του). Αυτό το screenshot, πρέπει να σας το στείλει μέσω του **Chat (Συνομιλία)** της κλήσης που έχετε κάνει.
- Ο φοιτητής έχει συνδεθεί στο teams μέσω κινητού και δεν μπορεί να κάνει screen sharing.
	- $\Rightarrow$  Ζητάτε από το φοιτητή να σας δείξει με την κάμερα του κινητού του την οθόνη του υπολογιστή του, μέσω του οποίου θα πρέπει πάλι να επισκεφθεί τη σελίδα για την IP διεύθυνση και να είναι συνδεδεμένος στο σύστημα εξέτασης (eClass ή Moodle).
- Ο φοιτητής λέει ότι δεν έχει κάμερα ώστε να γίνει η ταυτοποίηση.
	- Οι φοιτητές που έχουν δηλώσει συμμετοχή σε εξ αποστάσεως εξέταση, έχουν ενημερωθεί για την ανάγκη ύπαρξης κάμερας για την ταυτοποίηση. Σημειώνετε στο excel της λίστας εποπτευομένων την αδυναμία ταυτοποίησης.
- Ο φοιτητής δεν εμφανίζεται στο Teams όταν προσπαθώ να κάνω την κλήση, δηλαδή, γράφω όνομα ή κωδικό, και δεν εμφανίζεται κάποιος χρήστης.
	- Αυτό σημαίνει ότι δεν έχει ενεργοποιήσει το λογαριασμό του, άρα δεν μπορεί να ταυτοποιηθεί. Σημειώνετε στο excel της λίστας εποπτευομένων την αδυναμία ταυτοποίησης.

# **3. Ταυτοποίηση εξεταζόμενων** *(υποχρεωτικά)* **και έλεγχος οθόνης και διεύθυνσης IP (προαιρετικά)**

Λίγο πριν την έναρξη της εξ αποστάσεως επιτήρησης, θα πρέπει να **έχετε ανοιχτό το Microsoft Teams** στον υπολογιστή σας ή σε tablet και να έχετε βεβαιωθεί ότι **έχετε συνδεθεί με τα στοιχεία του Πανεπιστημίου**.

Θα πρέπει αρχικά να συνδεθείτε στην εικονική αίθουσα επιτήρησης που έχει δημιουργήσει ο διδάσκων, στην οποία θα συνδεθούν και όλοι οι εξεταζόμενοι φοιτητές. Θα πρέπει να ζητήσετε από όλους τους φοιτητές να έχουν την κάμερά τους ανοιχτή (για να τους βλέπετε), τα μικρόφωνά τους κλειστά (για να μην ενοχλούνται όλοι) και τα ηχεία τους ανοιχτά (για τυχόν οδηγίες από εσάς). Επειδή οι λίστες φοιτητών προέρχονται από τις δηλώσεις φοιτητών στην ηλεκτρονική γραμματεία,

είναι αναμενόμενοι οι συμμετέχοντες στην εξέταση να είναι πολύ λιγότεροι από τους εγγεγραμμένους.

Η ταυτοποίηση των φοιτητών (και, αν το ζητήσει ο διδάσκοντας, ο έλεγχος οθόνης και διεύθυνσης IP) γίνονται **ατομικά**, άρα θα πρέπει να καλέσετε έναν προς έναν τους εξεταζόμενους. Καθώς θα υπάρχει συνεχής επιτήρηση με κάμερα, αυτό θα βάλει σε αναμονή (on hold) την αίθουσα επιτήρησης, όσο κάνετε τις ατομικές κλήσεις. Για να γίνει αυτό, **χωρίς να κλείσετε την ατομική αίθουσα επιτήρησης**, θα πρέπει να πάτε στο κεντρικό παράθυρο του Teams (η εικονική αίθουσα ανοίγει πάντα σε νέο παράθυρο), και από εκεί να ακολουθήσετε τα παρακάτω βήματα. Μετά το τέλος κάθε κλήσης, το Teams σας επαναφέρει στην εικονική αίθουσα, και μπορείτε να κάνετε κλικ στο **Resume** ώστε να ξαναδείτε τους εξεταζόμενους.

Συνιστάται να έχετε στη διάθεσή σας και κινητό τηλέφωνο (ή δεύτερη συσκευή) με εγκατεστημένο το Teams, μέσω του οποίου θα κάνετε κλήση στους εξεταζόμενους για ταυτοποίηση. Με αυτό τον τρόπο, θα συνεχίσετε να βλέπετε αδιαλείπτως τους υπόλοιπους εξεταζόμενους.

Για την ταυτοποίηση των φοιτητών, έχοντας μπροστά σας τη λίστα με τους φοιτητές που εποπτεύετε, κάνετε κλικ στην **Αναζήτηση** στο πάνω μέρος της οθόνης σας.

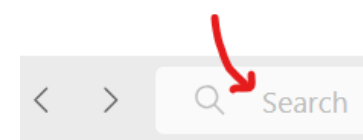

Θα πληκτρολογήσετε τον **Αριθμό Μητρώου** του φοιτητή βάζοντας μπροστά το **γράμμα του Τμήματος με Λατινικό Χαρακτήρα** (χωρίς κενά) μέχρι να εμφανιστεί στη λίστα.

Τα γράμματα ανά τμήμα είναι τα ακόλουθα:

O -> Τμήμα Οικονομικής Επιστήμης

- D -> Τμήμα Οργάνωσης & Διοίκησης Επιχειρήσεων
- P -> Τμήμα Πληροφορικής
- E -> Τμήμα Διεθνών & Ευρωπαϊκών Σπουδών
- M -> Τμήμα Μάρκετινγκ & Επικοινωνίας
- S -> Τμήμα Στατιστικής
- L-> Τμήμα Λογιστικής & Χρηματοοικονομικής
- T -> Τμήμα Διοικητικής Επιστήμης & Τεχνολογίας

Μόλις επιβεβαιώσετε ότι ο Αριθμός Μητρώου του φοιτητή ταιριάζει με το Ονοματεπώνυμό του, τον **επιλέγετε**.

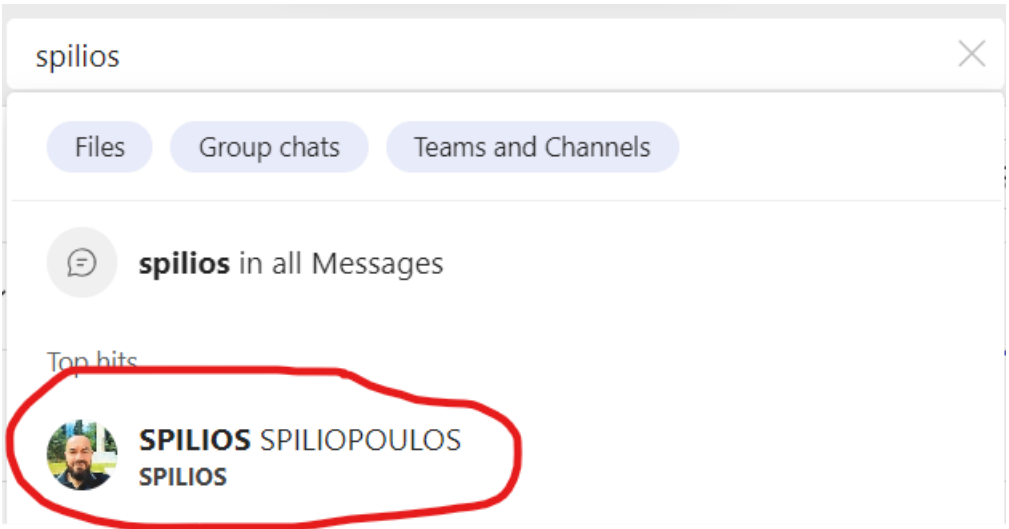

Πατάτε το εικονίδιο **Audio Call (Κλήση ήχου)** στο πάνω δεξί μέρος της οθόνης σας.

SPILIOS SPILIOPOULOS Chat Files +

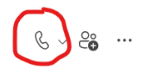

Περιμένετε μέχρι να αποδεχθεί ο φοιτητής την κλήση. Καθώς ο φοιτητής θα είναι σε εικονική αίθουσα επιτήρησης, θα μπει σε αναμονή σε αυτή (on hold) για να δεχτεί την κλήση σας. Όταν ολοκληρωθεί η κλήση, θα επιστρέψει στην εικονική αίθουσα επιτήρησης και θα κάνει Resume για να συνεχίσει.

Του ζητάτε να ανοίξει την κάμερά του (αν δεν το έχει κάνει ήδη) και να σας δείξει την φοιτητική του ταυτότητα (ή ταυτότητα ή διαβατήριο και πιστοποιητικό σπουδών) και από τις δύο πλευρές, ταυτόχρονα με το πρόσωπό του. Υπενθυμίζεται ότι **αυτή η διαδικασία είναι υποχρεωτική**.

Εάν η σύνδεσή του δεν είναι καλή και δεν μπορείτε να διακρίνετε τα στοιχεία του πάσο του, του ζητάτε να σας στείλει φωτογραφία αυτού, μέσω του **Chat (Συνομιλία),**  ή εναλλακτικά, να ανοίξει την φωτογραφία με κάποιο σχετικό πρόγραμμα και να κάνει διαμερισμό του σχετικού παραθύρου. (Παρατήρηση: μερικές φορές η σύνδεση είναι εξαιρετική, αλλά η κάμερα αρνείται να ζουμάρει στο πάσο του φοιτητή)

Ακολούθως, ζητάτε από τον εξεταζόμενο να κάνει **διαμοιρασμό της οθόνης του**, στην οποία θα πρέπει να δείτε ότι έχει κάνει εισαγωγή στην πλατφόρμα εξέτασης (eClass ή Moodle) και εμφανίζεται το username του επάνω δεξιά, καθώς και ότι έχει μπει στη σελίδα της εξέτασης (quiz). Εάν έχει συνδεθεί στο Microsoft Teams από άλλη συσκευή (τηλέφωνο/tablet), θα του ζητήσετε να στρέψει τη συσκευή αυτή στην οθόνη του για να τη δείτε και να διαπιστώσετε όλα τα παραπάνω.

Ακολούθως, ζητάτε από τον εξεταζόμενο να ανοίξει ένα άλλο παράθυρο στον φυλλομετρητή του και να επισκεφτεί τον σύνδεσμο που θα δείξει την IP διεύθυνσή του <https://www-ip.aueb.gr/> ώστε να τη δείτε, ΧΩΡΙΣ να κλείσει το παράθυρο στο οποίο πραγματοποιεί την εξέτασή του (eClass ή Moodle).

Τέλος, σημειώνετε στον αντίστοιχο χώρο της λίστας που έχετε μπροστά σας ΟΚ για την ταυτοποίηση, καθώς και τη διεύθυνση IP του (αυτή έχει τη μορφή: ΧΧΧ.ΧΧΧ.ΧΧΧ.ΧΧΧ π.χ. 195.251.244.100) αν το έχει ζητήσει ο διδάσκων.

Σε περίπτωση που για οποιοδήποτε λόγο, δεν καταστεί δυνατό να δείτε με την κάμερα τον φοιτητή, του ζητάτε να στείλει ένα πρόσφατο (λίγα λεπτά πριν ξεκινήσει η εξέταση) screenshot της οθόνης του, όπου θα φαίνεται το παράθυρο του φυλλομετρητή του (eClass ή Moodle και η IP διεύθυνσή του) και κάτω αριστερά η εικόνα του προσώπου του μέσα από το Microsoft Teams στο οποίο έχει μπει (εφόσον διαθέτει κάμερα στον υπολογιστή του). Αυτό το screenshot, πρέπει να σας το στείλει μέσω του **Chat (Συνομιλία)**.

Εάν ο φοιτητής δεν απαντήσει στην κλήση σας, προχωράτε στον επόμενο και επιστρέφετε σε αυτόν αργότερα.

Εάν κάποιος φοιτητής δεν ανταποκριθεί σε καμία κλήση σας, κάνετε την αντίστοιχη σημείωση στη λίστα σας, αναγράφοντας ΝΟ στην ταυτοποίηση ή και αφήνοντας κενή την IP διεύθυνση.

Στη στήλη **ΤΑΥΤΟΠΟΙΗΣΗ** θα αναγράφετε **ΟΚ** εάν έχει πραγματοποιηθεί, **ΝΟ** εάν δεν απάντησε ο φοιτητής σε καμία κλήση σας ή κάποιο σχόλιο εάν είναι απαραίτητο.

Στη στήλη **IP ΔΙΕΥΘΥΝΣΗ** θα γράφετε την αντίστοιχη διεύθυνση που θα έχετε δει από την οθόνη του φοιτητή (μορφή ΧΧΧ.ΧΧΧ.ΧΧΧ.ΧΧΧ π.χ. 195.251.244.100).

#### ΓΕΝΙΚΗ ΠΑΡΑΤΗΡΗΣΗ:

Εάν για οποιοδήποτε λόγο αντιμετωπίσετε εσείς τεχνικό πρόβλημα και δεν μπορείτε να ολοκληρώσετε τη διαδικασία της ταυτοποίησης, πρέπει να επικοινωνήσετε με κάποιον ή κάποιους από τους συναδέλφους σας ή με τον διδάσκοντα προκειμένου να αναφέρετε το πρόβλημα, θα πείτε μέχρι ποιον φοιτητή έχετε κάνει την ταυτοποίηση και θα ζητήσετε να αναλάβει κάποιος άλλος τη συνέχειά της.